# Vejledning – Autoriser KOMBIT som revisor hos SKAT for KY

For at Kommunernes Ydelsessystem (KY) kan hente data fra eIndkomst gennem Serviceplatformen, skal kommunen give adgang til KOMBIT til dette under revisorordningen. Dette sker via SKAT i Tast Selv Erhverv. Det er en af kommunens NemID-administrator (LRA), der er udførende, og denne skal have de nødvendigere rettigheder i SKAT tast-selv Erhverv.

Følgende oplysninger anvendes til autorisationen:

- XX Kommunes SE-nr. for generel kontanthjælp i KY er: **xxxxxxxx**
- KOMBIT CVR-nr., som skal indtastes er: 19435075

Link til SKAT: [www.skat.dk](http://www.skat.dk/)

I sidste kapitel er det beskrevet hvordan, NemID-administrator (LRA) bliver tildelt de nødvendige rettigheder i Tast selv erhverv.

#### Giv din revisor (KOMBIT) adgang til eIndkomst <https://skat.dk/skat.aspx?oId=2175810>

Du giver din revisor (KOMBIT) adgang til eIndkomst, når du følger denne vejledning *Få adgang til at indberette i eIndkomst:*

- 1. Virksomhedens NemID-administrator logger på [TastSelv Erhverv](https://www.skat.dk/front/appmanager/skat/ntse?_nfpb=true&_pageLabel=login_page&_nfls=false)
- 2. Vælg *Ansatte* øverst på siden
- 3. Vælg *eIndkomst* / CPS i venstremenuen. (Der åbner et nyt vindue. Hvis ikke, skal du tillade pop-up-vinduer i din browser).
- 4. Vælg *Autorisere revisor m.fl. til indberetning*. (Hvis punktet mangler, skal du vælge *Ændre tilmeldingsoplysninger* og derefter sætte flueben i feltet *Autorisere revisor m.fl. til indberetning*).
- 5. Skriv revisorens (KOMBITs) SE-nummer i feltet *Indberetning til/forespørgsel på eIndkomst/LetLøn.*
- 6. Tryk på *Godkend*.
- 7. Log af TastSelv Erhverv

Du (virksomhedens NemID-administrator) har nu givet revisoren (KOMBIT) adgang til virksomhedens se-nummer i eIndkomst.

# Dialog i SKAT Tastselv Erhverv for Revisorordning

Følgende skærmbilleder viser dialogen, som man skal igennem for at tildele KY adgang til eIndkomst.

Åben SKAT hoved-webside i en browser, og vælg "Log på":

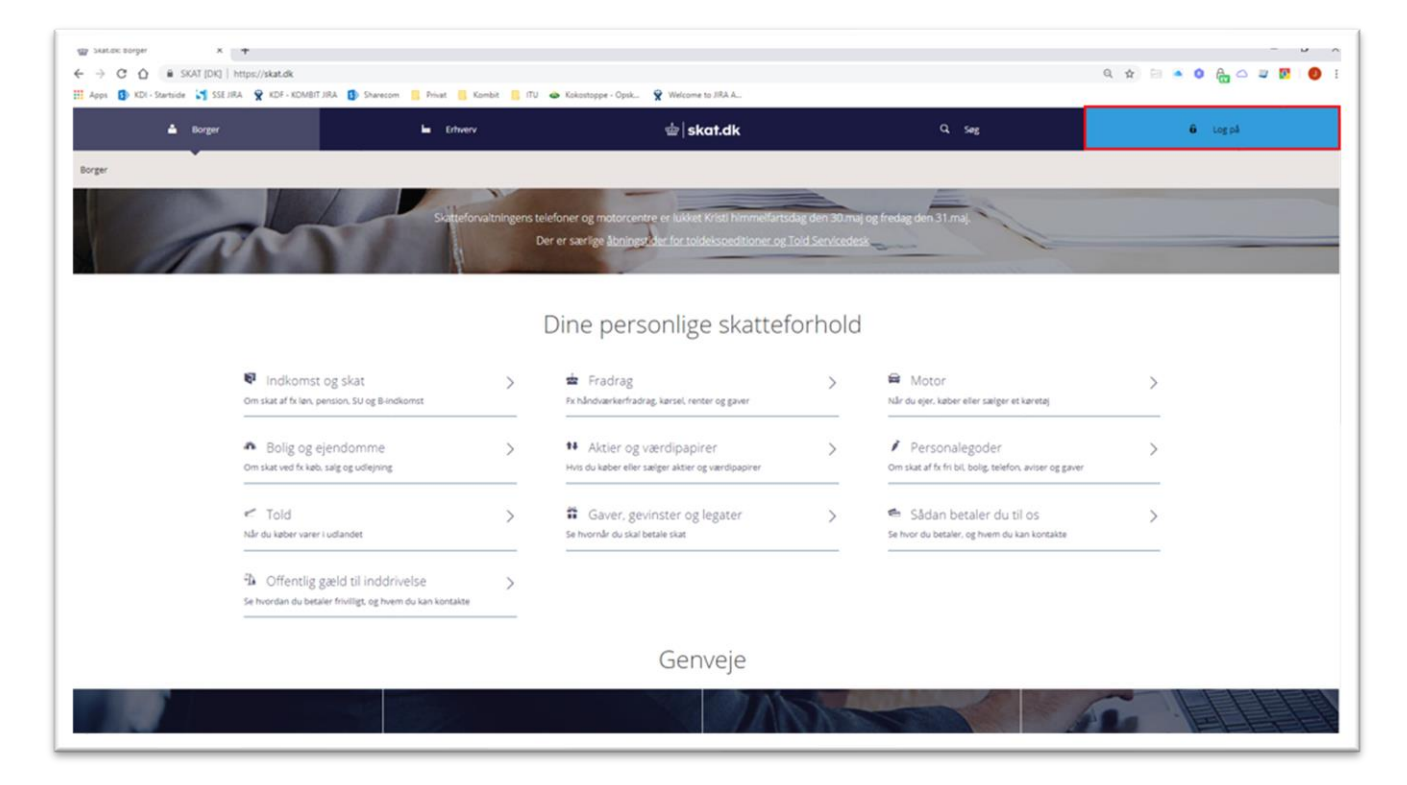

Vælg "Log på som erhverv" og derneæst "Log på med NemID"

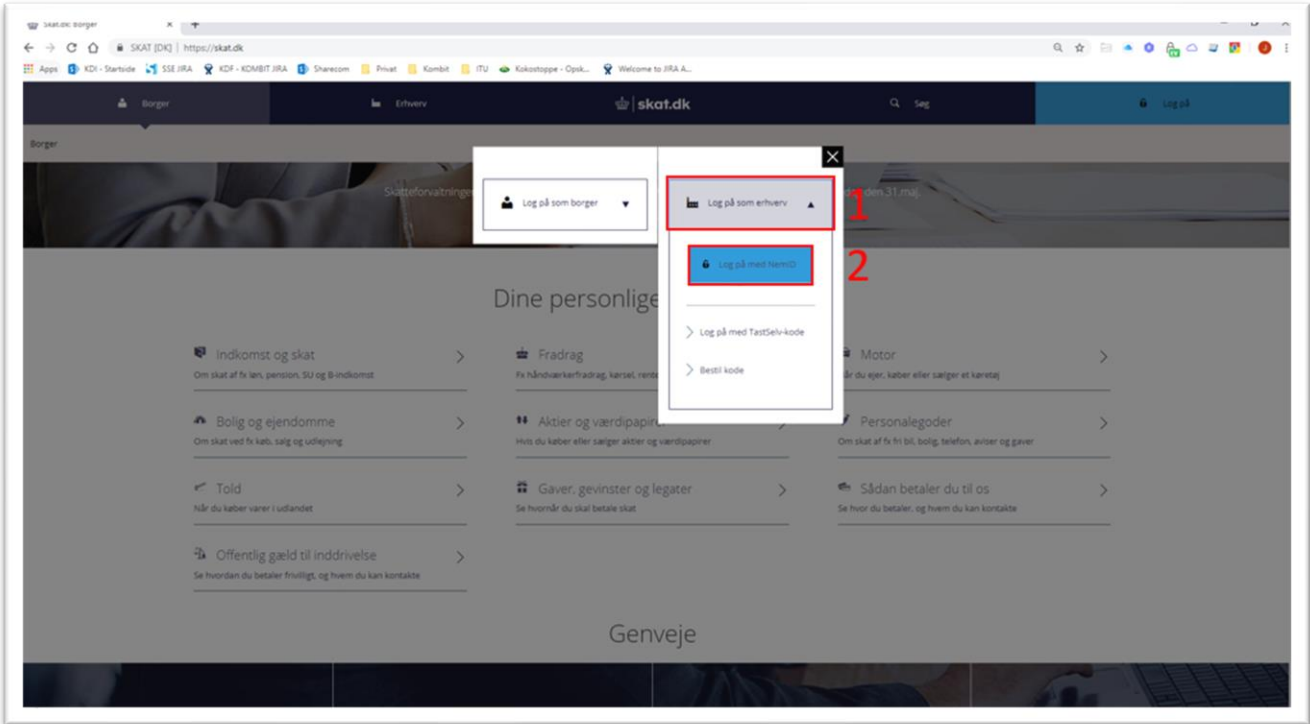

#### Vælg "Log på med nøglefil"

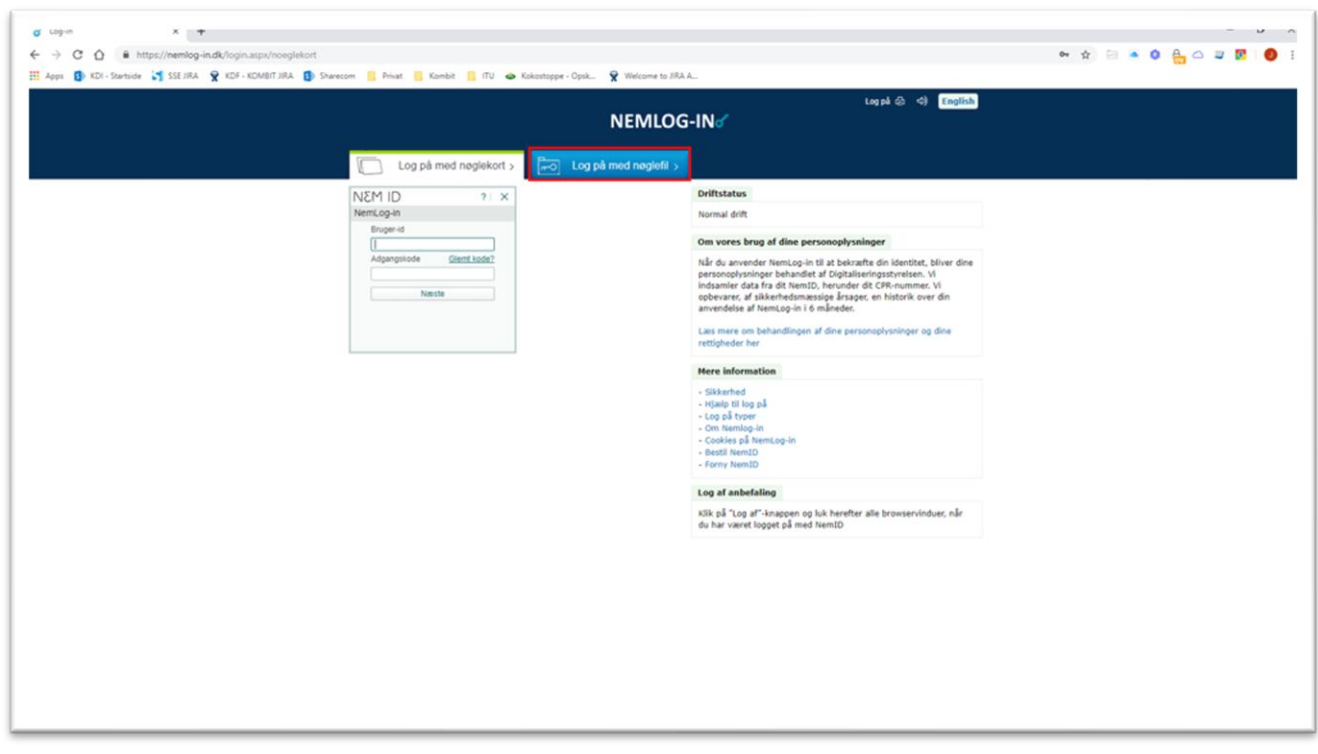

NemID-administrator vælger sit medarbejdercertifikat. "Vælg digital signatur og log in på NemLig-in". Ofte er der kun en valgmulighed.

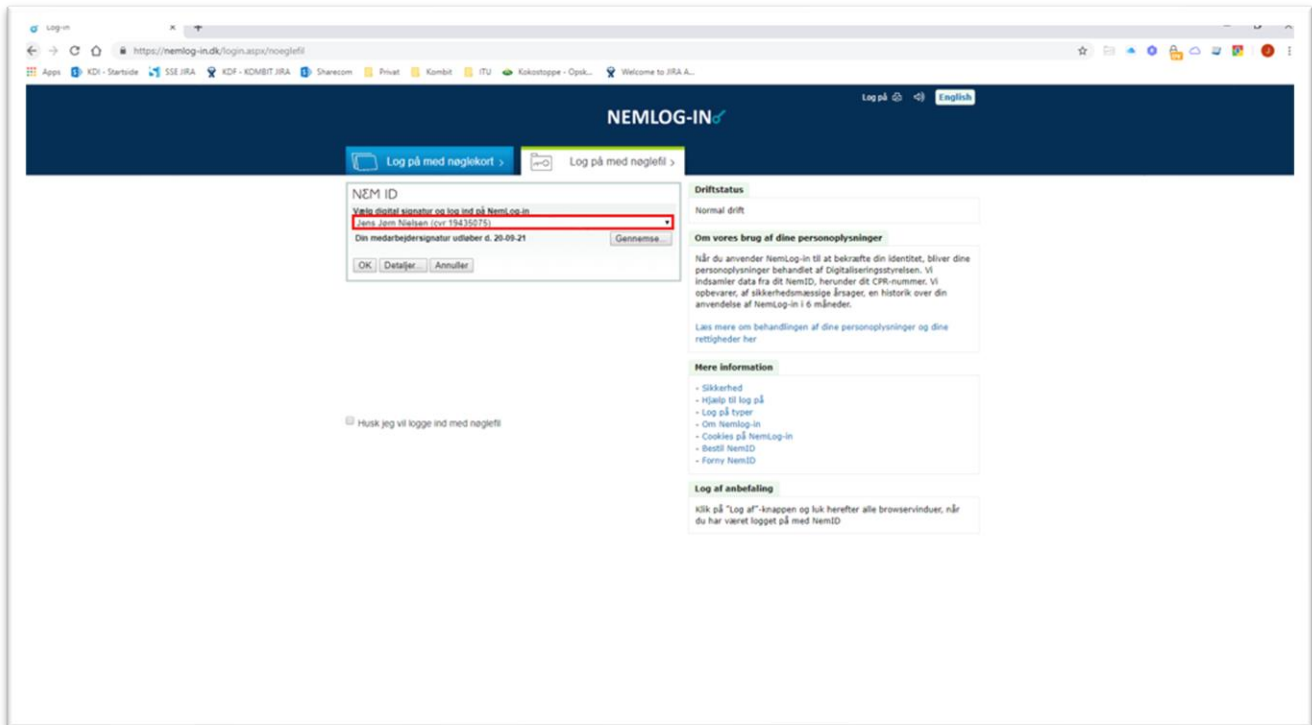

Indtast passsword og tryk ok, for at logge på med medarbejdercertifikat.

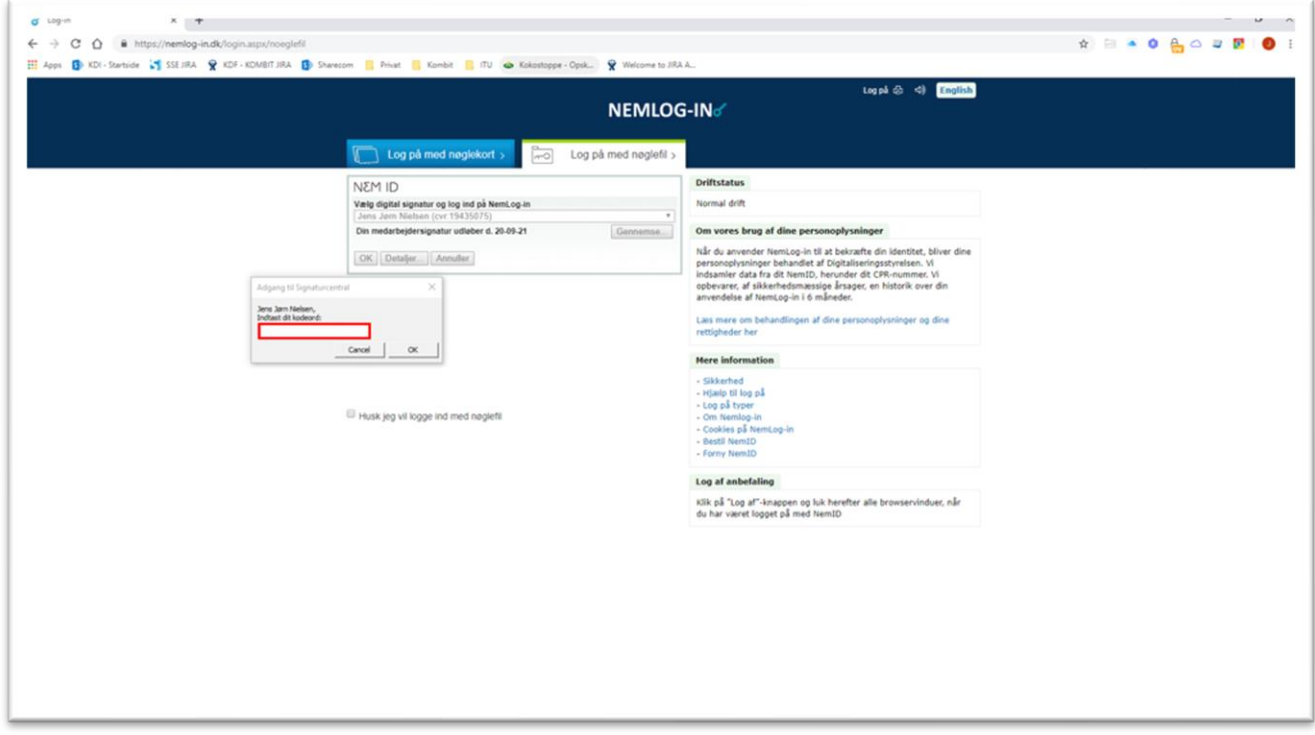

Kommunes SE-nr for KY, som KOMBIT har medsent skal anvendes her. **OBS! Kommunes CVRnr. må ikke vælges**. Vælg Kommunes SE-nr for KY i listen, og log på:

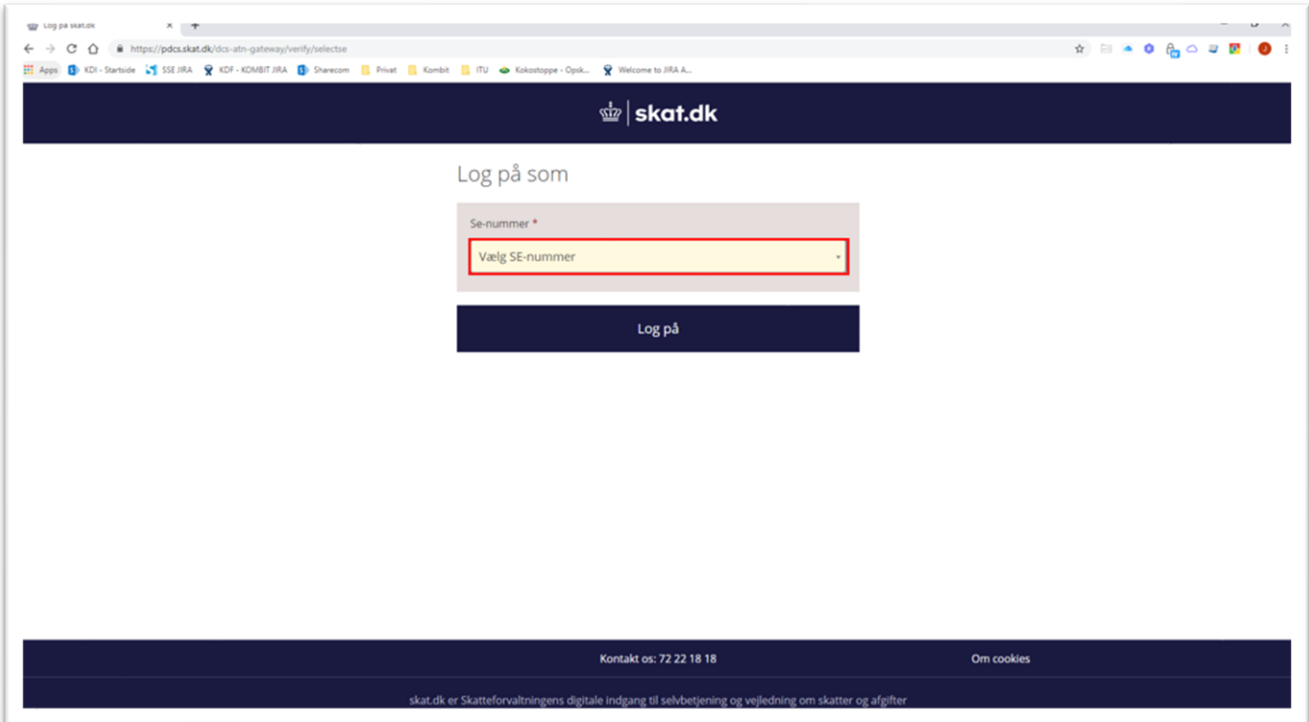

Vælg "Ansatte" i hovedmenuen:

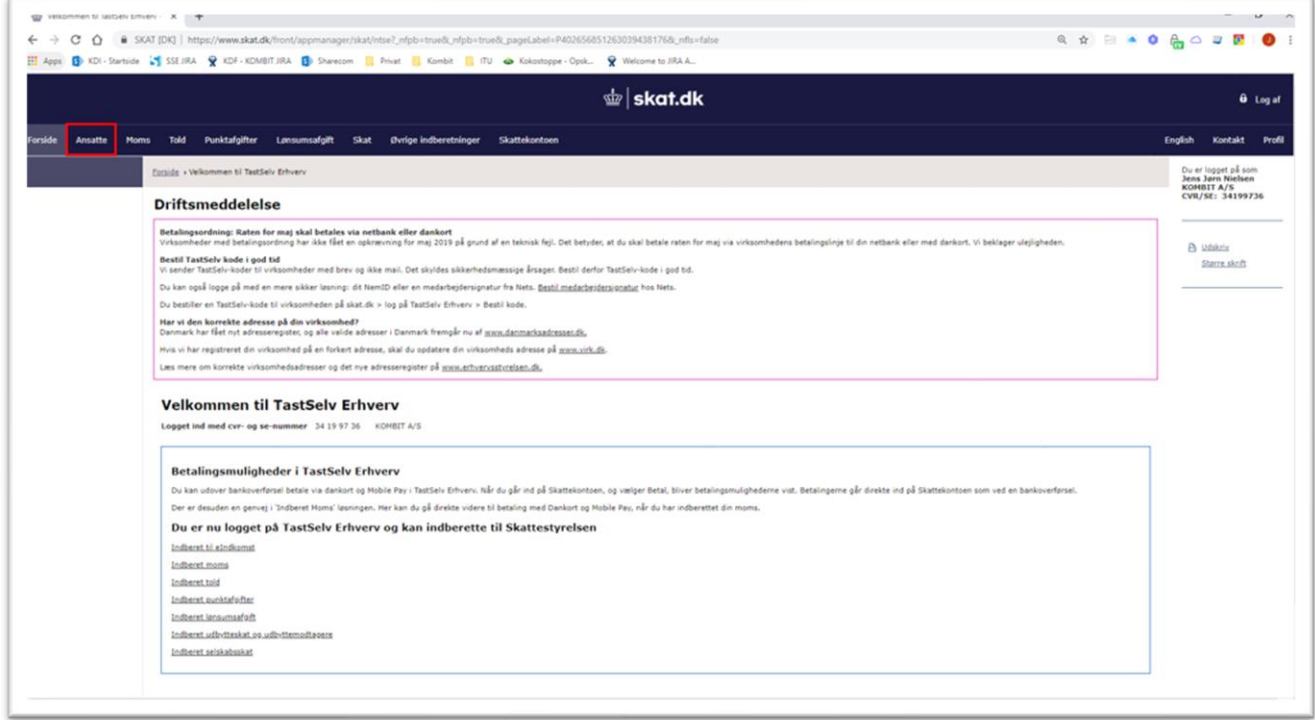

Vælg "eIndkomst/CPS" i sidemenuen:

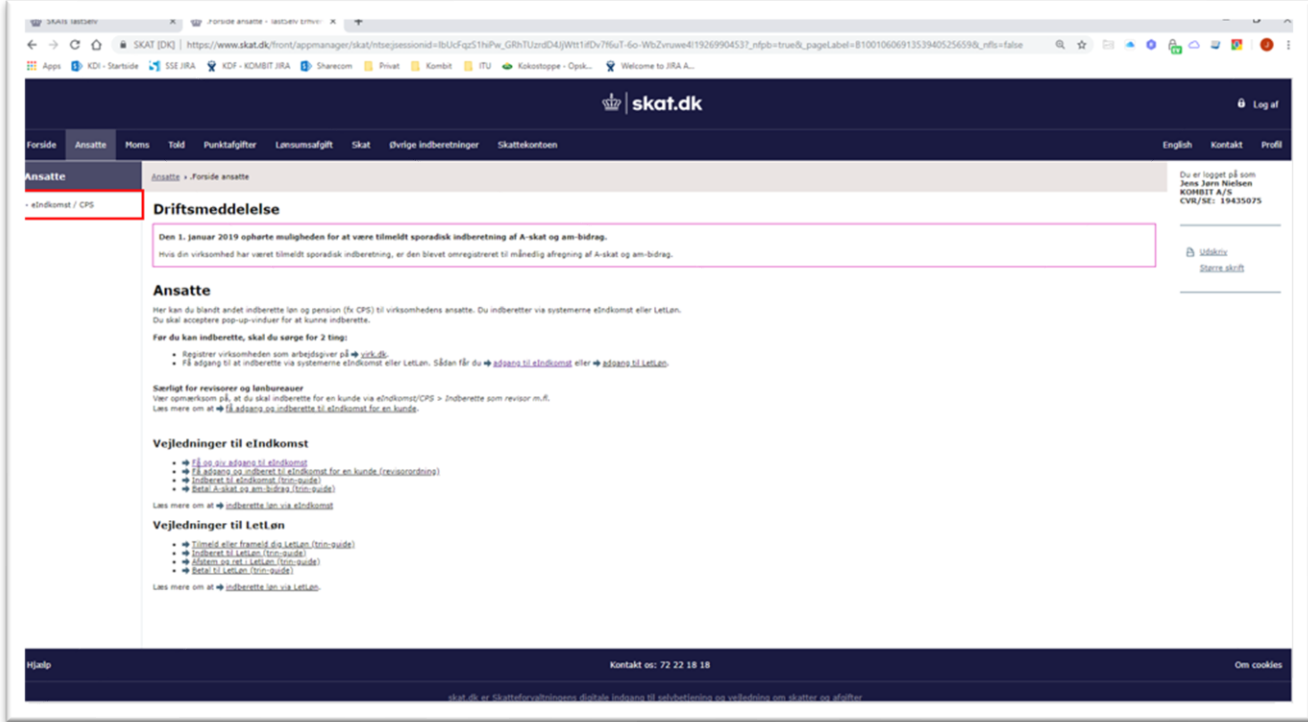

Kontroler at SE-nr er det korrekte. Vælg "Autorisere revisor m.fl. til indberetning". Menuen kan have flere eller færre valg:

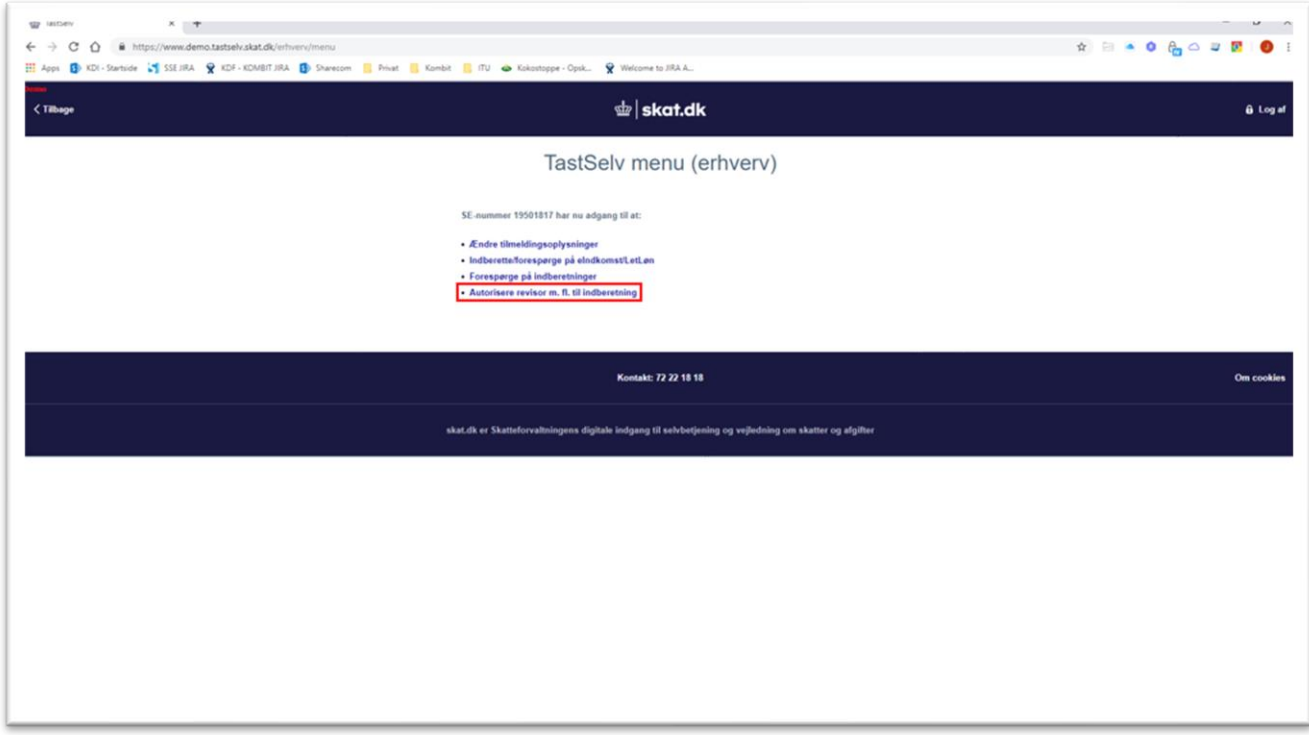

*OBS: Hvis menupunktet "Autorisere revisor m.fl. til indberetning" ikke fremgår af TastSelv menuen, skal NemID-administratoren lige give sig selv adgang til at autorisere revisor:*

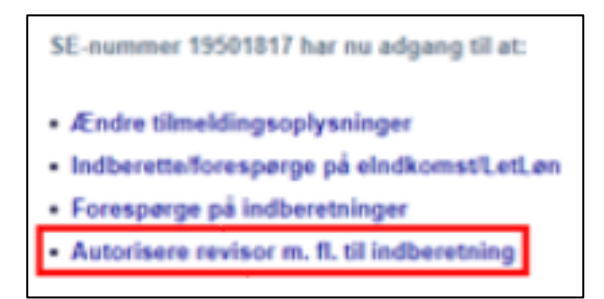

Ud for "Autoriser IT-leverandør til eIndkomst" skal KOMBITs CVR-nr. 19435075 indtastes og "Ønsker at tilmelde" skal være valgt, og tryk "Godkend" nederst på siden.

Valg af "Autoriser IT-leverandør til eIndkomst" betyder, at kommunen kan benytte snitfladen SF0770\_A SKAT Indkomst - Opslag personopslyninger v.2 og SF0770\_E Abonnement på hændelser vedr. eIndkomst v.2 på Serviceplatformen til at hente Indkomstoplysninger fra eIndkomst.

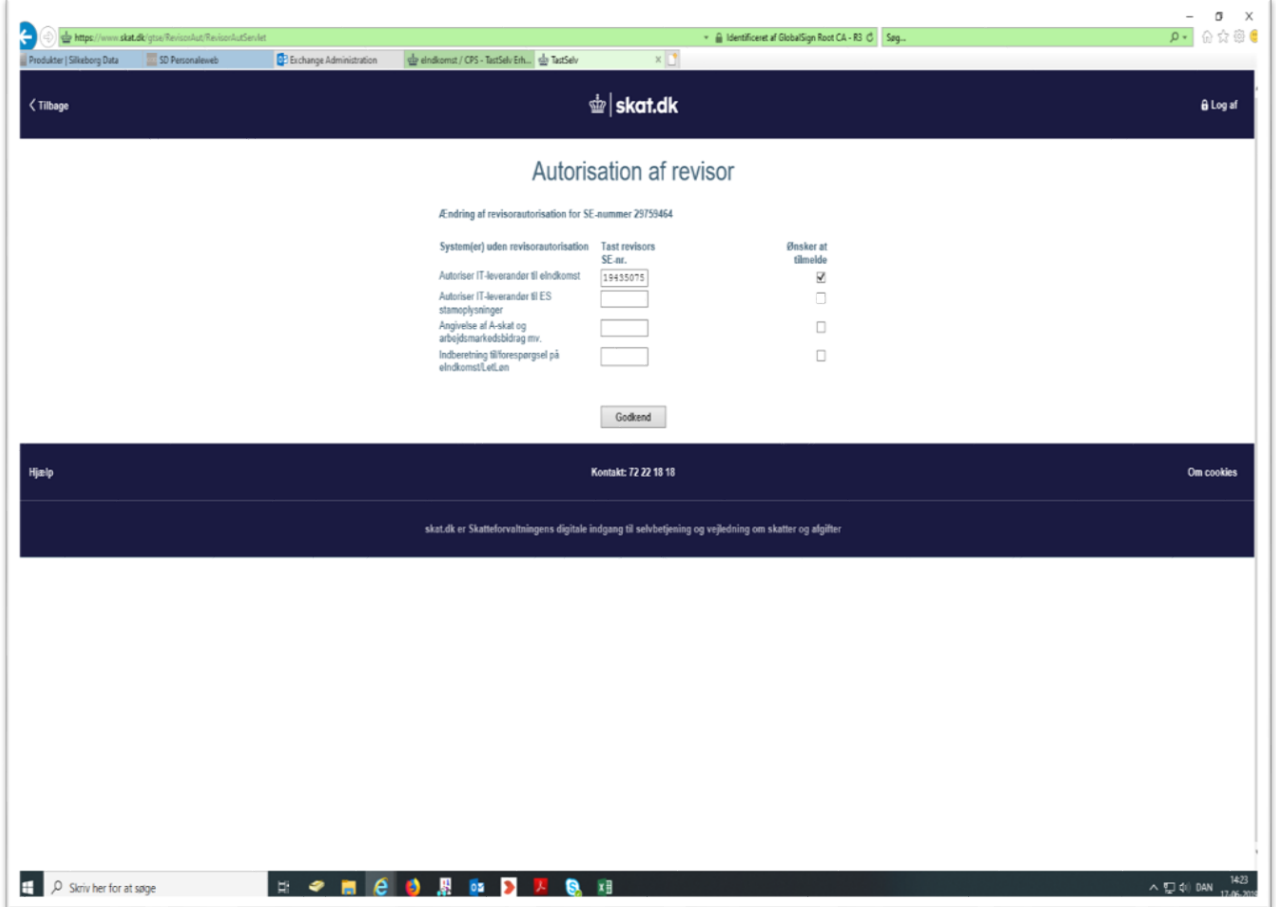

Resultat ser ud som neden for. Dog kun med de valg der er fortaget ovenfor, og at det er KOMBITs CVR-nr. og Navn, som vises.

 $\overline{1}$ 

 $\mathbb{F}$ 

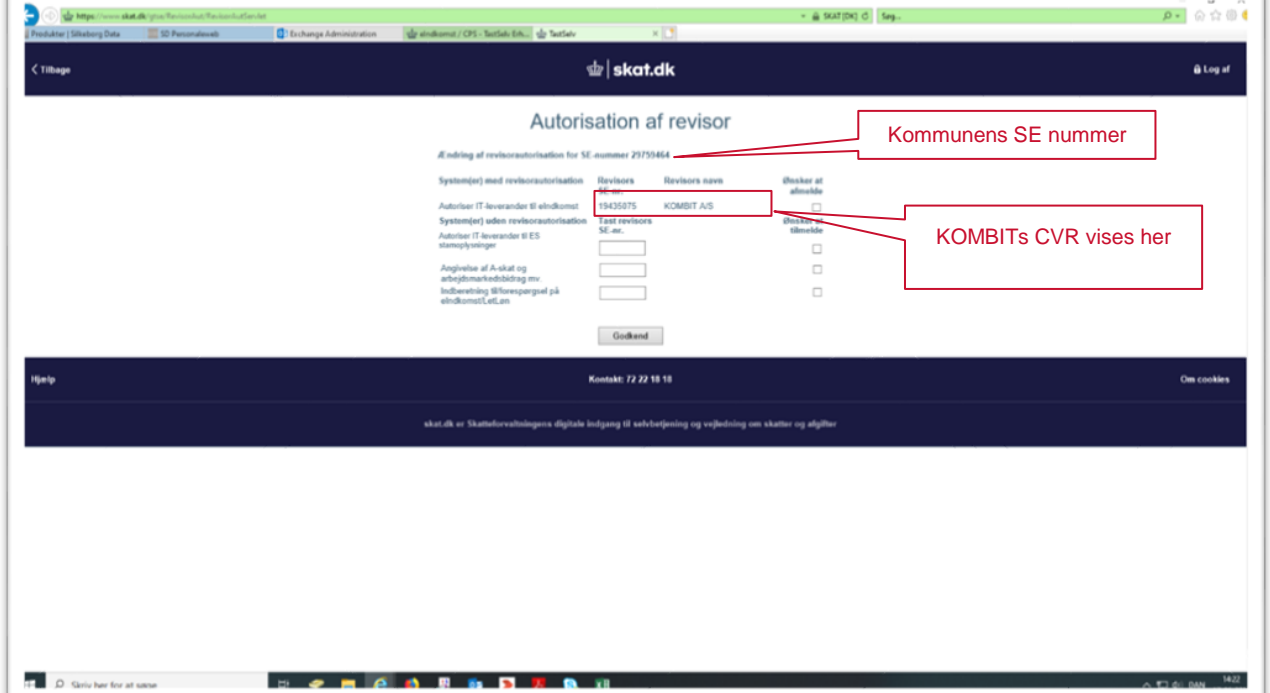

### NemID administrator (LRA) rettigheder:

Følg beskrivelsen i forrige kapitel for "Dialog i SKAT Tastselv Erhverv for Revisorordning" til nedenstående skærmbillede.

Vælg "eIndkomst/CPS" i sidemenuen:

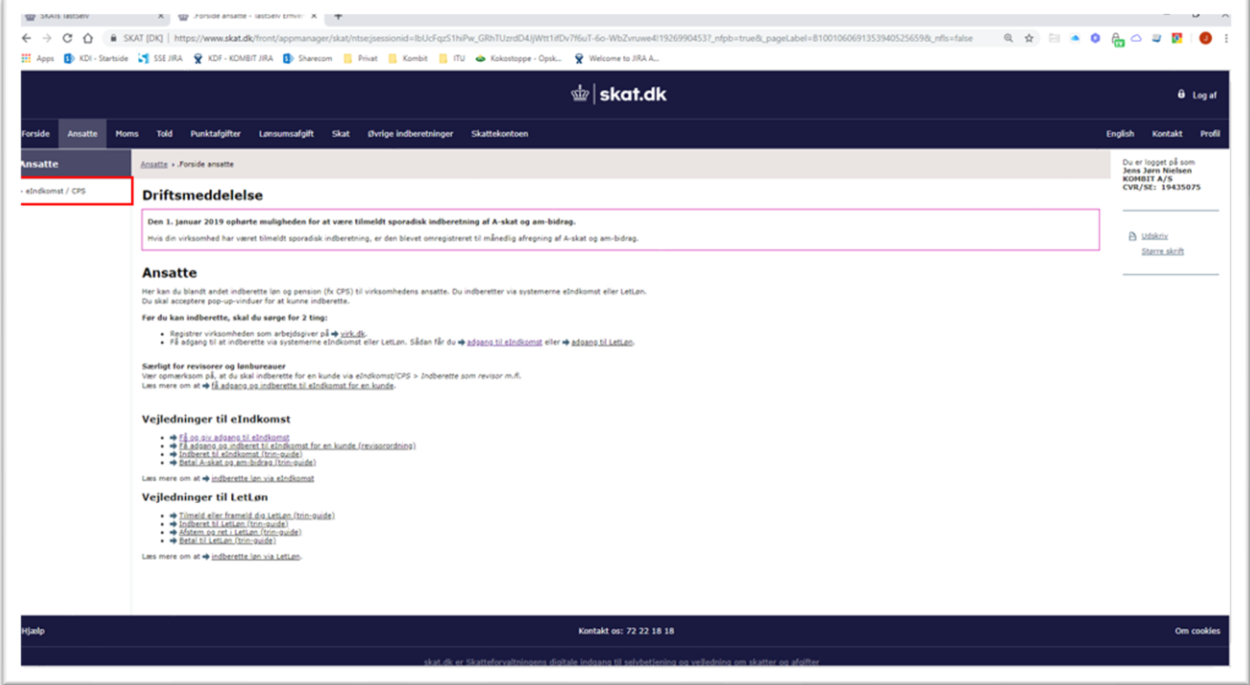

Kontroler at SE-nr er det korrekte. Vælg "Autorisere medarbejder til Tastselv applikationer". Menuen kan have flere eller færre valg:

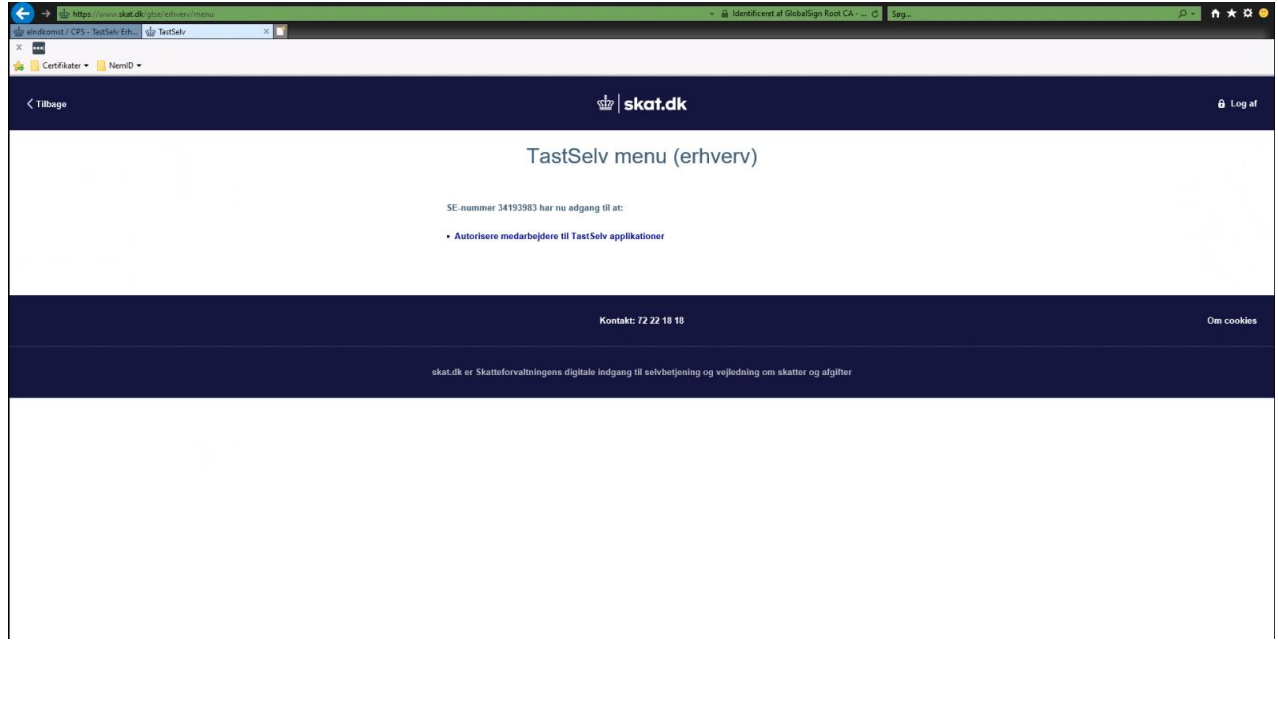

I liste i skærmbilledet nedenfor, vælg den medarbejder der skal kunne autorisere KOMBIT, som revisor.

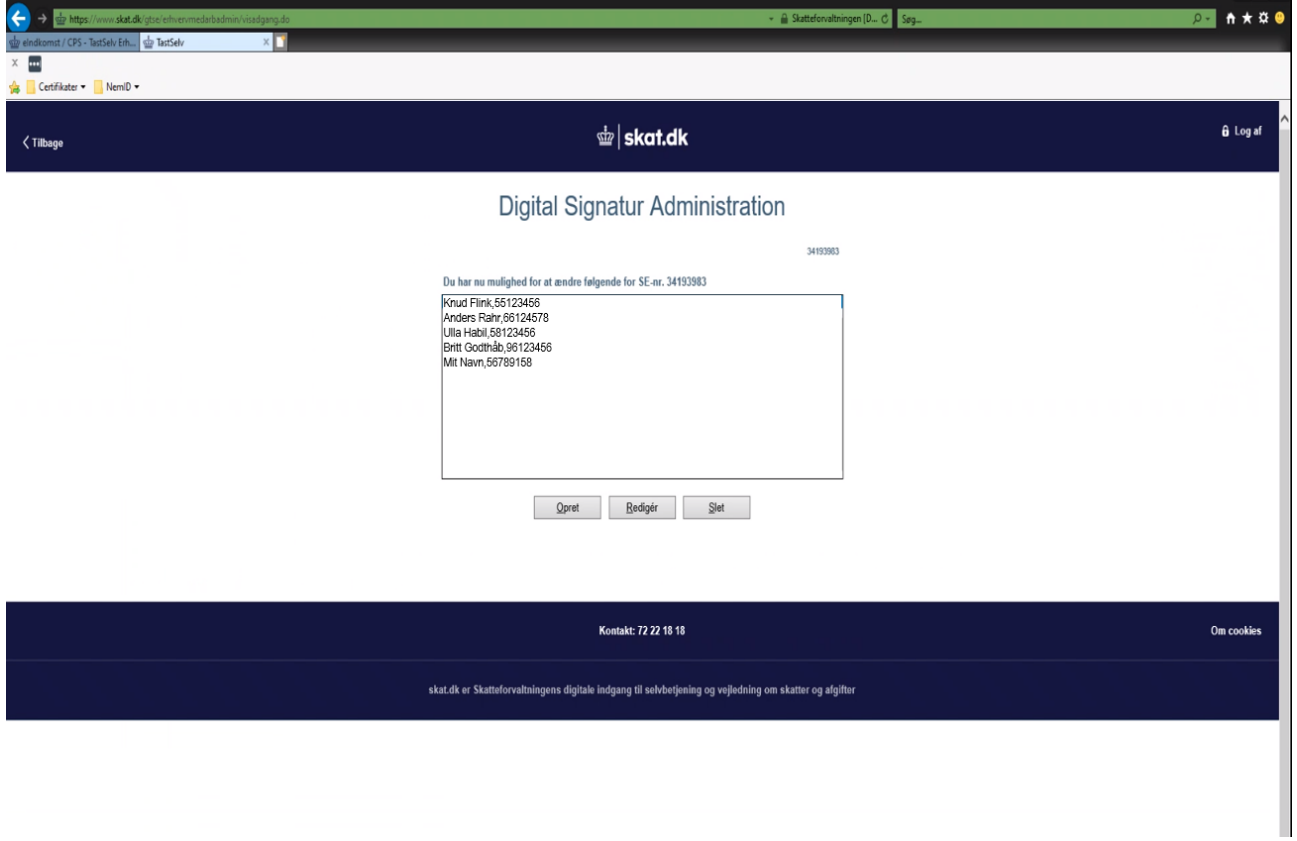

Kontroller at SE-nr., Navn og RID er korrekt, og tildel "Autorisation af revisor m.fl. og Godkend.

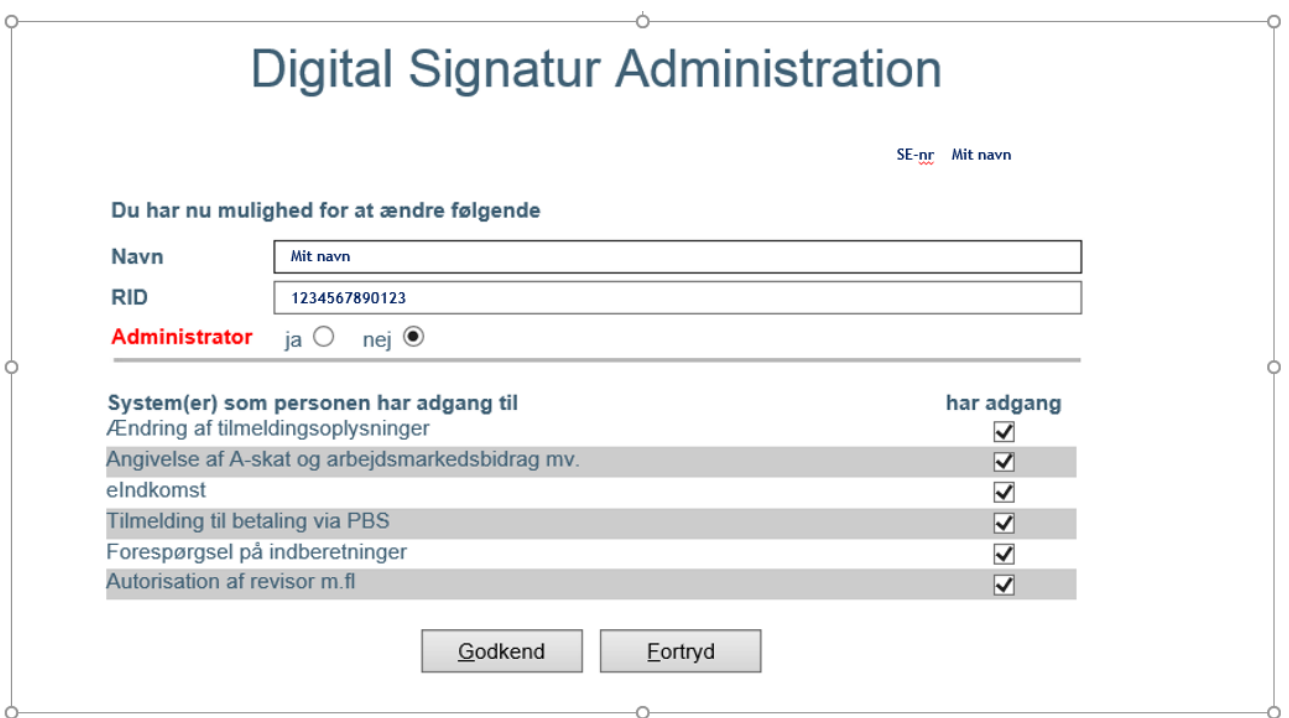